# SLESA-U11

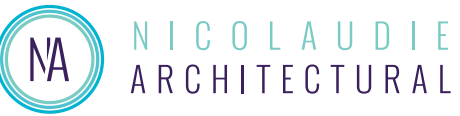

*Smart DMX Interface (USB & Ethernet)*

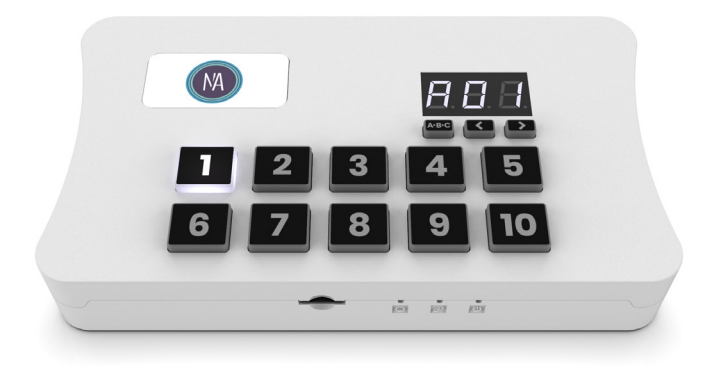

#### **Overview**

The new SLESA-U11 is built on the latest generation of lighting controllers from Nicolaudie Architectural and combines all our recent innovations.

Programmable with ESA Pro 2 software or with Arcolis, the SLESA-U11 features the new Nicolaudie Stand Alone engine (NSA) offering incredible power with multi-zone, extended triggers and 16-bit channels management. Intuitive backlit keyboard with 10 presets and zone selection. With an Ethernet connection and Wifi, the SLESA-U11 can be controlled using Arcolis Remote Pro or Arcolis Remote apps from a smartphone or tablet.

http://www.cqiled.com/en/product/slesa-u11.html

#### **Key Features**

- 2x DMX512 universes in live mode (computer/tablet)
- 2x DMX512 universes in stand alone mode
- Expandable from 2 to 4 DMX512 universes
- Intuitive backlit keyboard with 10 presets
- 99 scenes (total) across 5 zones
- USB & Ethernet for programming/control
- Multi-zone microSD memory
- 16 dry contact trigger ports via 20-Pin IDC Socket
- Clock and calendar with Sunrise/Sunset triggering
- Network communication. Control lighting remotely
- OEM customization
- Windows/Mac software to set dynamic colors/effects
- Phone/iPad/Android remote and programming apps
- Metal bracket, mount to a wall or under a desk
- DMX in or out. RDM ready.
- Extended triggering possibilities (TCA)
- Smart Upgrade Technology (SUT)

### **Technical Data**

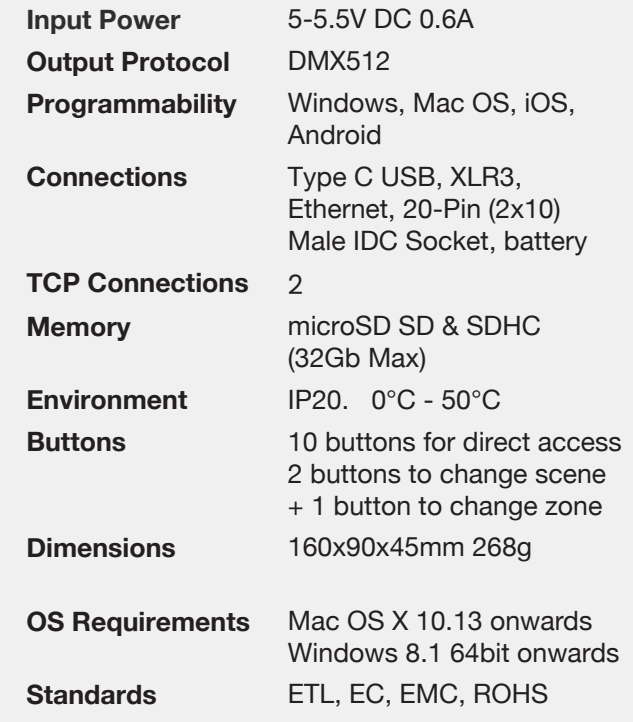

#### **Optional Accessories**

**POWER1EU/UK/US** 5V AC/DC PSU with EU/UK/US plug **WALL BRACKET** Attach to flat surface with 2 screws

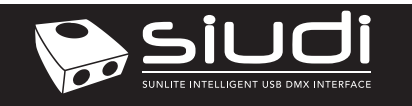

# **CONNECTIVITY**

## **Live use with a computer**

When connected to software the controller will output DMX directly from the software and will display LI on the screen.

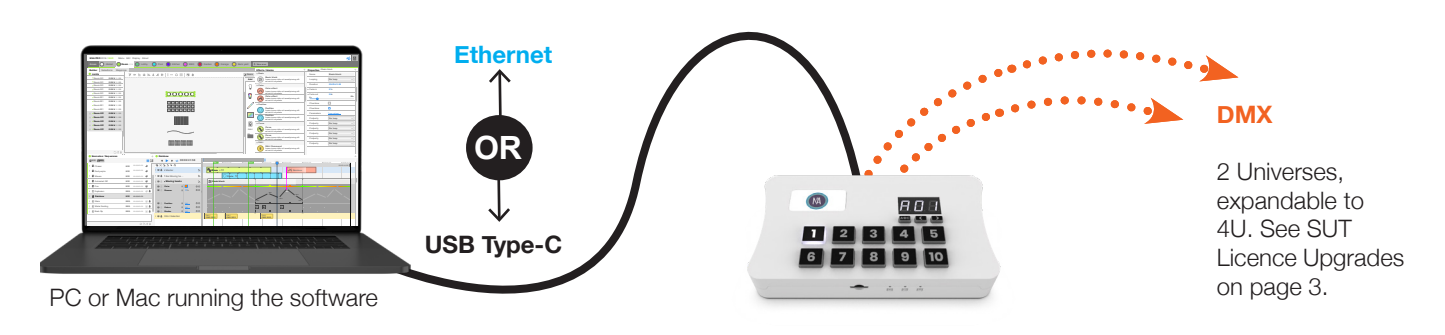

## **Stand Alone or live use with a smartphone/tablet**

The controller will start in Stand Alone Mode when powered on. It will look for a project stored on the microSD card and then begin playing scenes. A01 indicates Scene 1 from zone A is playing.

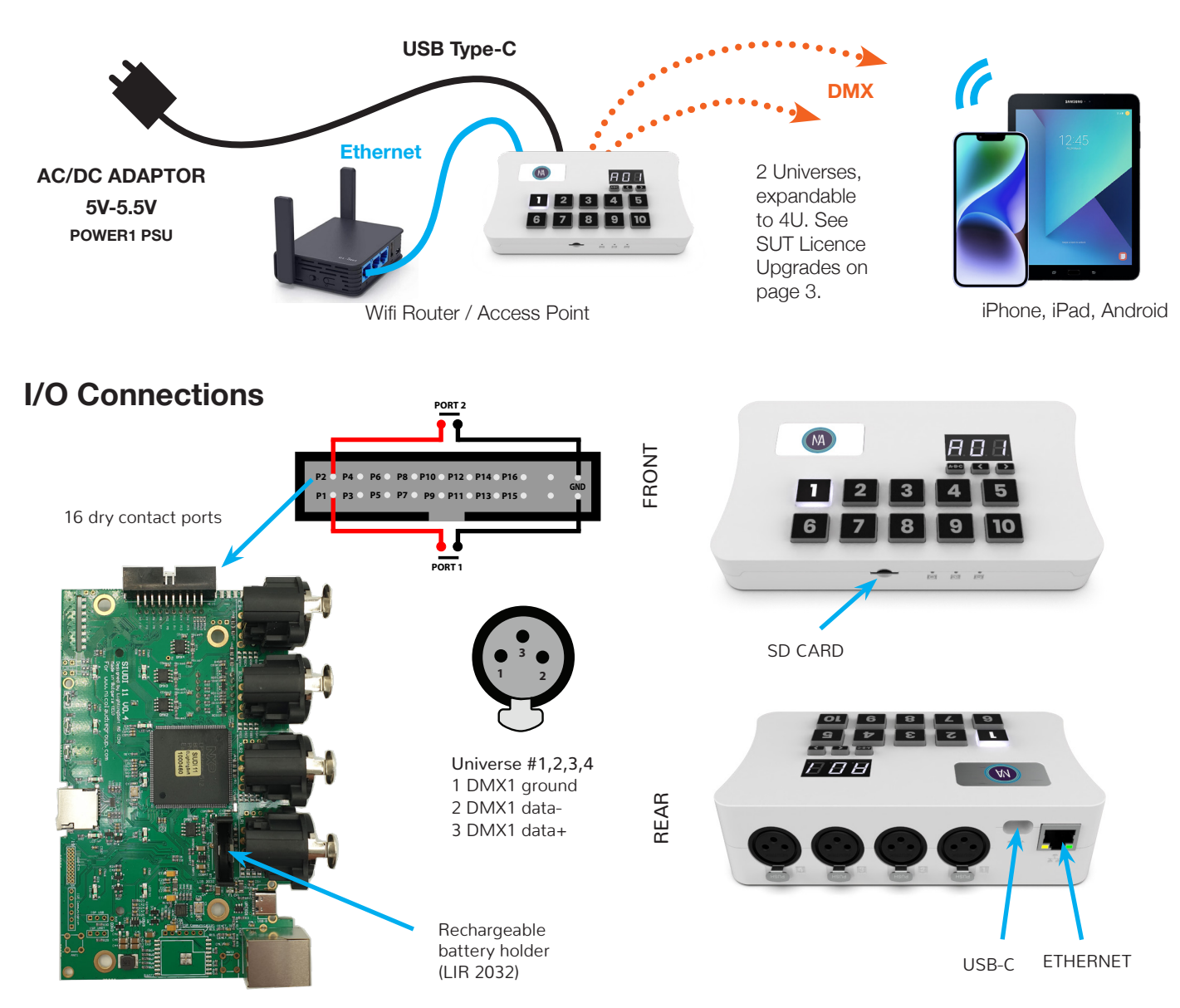

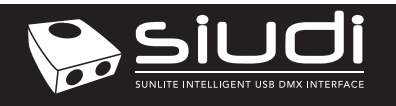

# **Setting up the Controller**

#### **Programming the Controller**

The controller can be programmed from a PC, Mac, iOS (Apple) or Android device using the software listed below . Refer to the corresponding software manual for more information. Firmware and settings can be updated using Hardware Manager (installed with PC/Mac programming software) or with Hardware Tools (Android / iOS, compatibility). Refer to the SUT page in HardwareManager for a full list of software licences.

#### **Windows / Mac Programming Software**

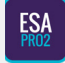

**ESA Pro 2 Software** (Windows/Mac) - Multi-zone http://www.cqiled.com/en/product/esapro2.html

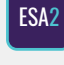

**ESA2 Software** (Windows/Mac) - Single Zone http://www.cqiled.com/en/product/esa2.html

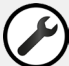

**Hardware Manager** (Windows/Mac) - Firmware, clock http://www.cqiled.com/en/product/hm.html

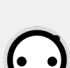

**Apple iOS and Android Apps** 

#### **Arcolis Designer**

Multi-zone programming from a tablet or smartphone

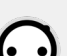

**Hardware Tools** Update firmware, set clock, settings, etc.

#### **Basic Operation**

Your controller comes pre-programmed with a demo RGB show with 8 scenes (A01-08). This demo show can be rewritten at any time using HardareManager. In most cases you will want to create your own show for your specific fixtures using our software.

- Download ESA Pro 2 or ESA2 from nicolaudie.com/download.htm or Arcolis Designer from the Android Playstore or iOS App Store.
- Connect the controller with USB or ETHERNET to a network. Arcolis can connect with Wifi or with USB (Android only)
- Connect your lights to the DMX1 or DMX2 connectors
- Use app to program your controller (refer to manual / tutorials)
- Use the controller in stand alone mode with USB power
- Trigger the scenes with the remote apps, dry contacts, internal clock/calendar, UDP messages or the 10 buttons keypad

#### **Dry Contact Port Triggering**

Port triggering is possible using the *20-Pin (2x10) Male IDC Socket*  on the right hand side of the controller. You will need to remove a plastic protective cover to access it.

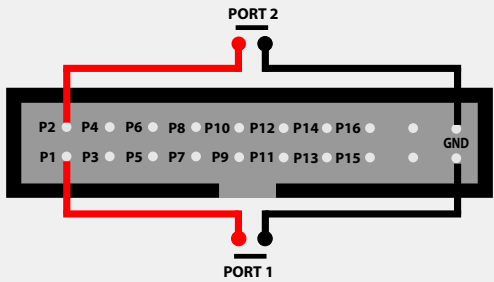

To activate a port, a brief contact of at least 1/25 second must be established between the ports (1...16) and the ground (GND) using the external HE20 connector.

A suitable IDC cable can be found by searching for '*IDC 20 Pins Connector Flat Ribbon Cable Female Connector 2.54mm Pitch'*. If making your own cable you will need '*20 Way Flat Ribbon Cable, Pitch 1.27mm*'. To connect cable to a screw terminal breakout board, search for '*IDC20 2x10 Pins Male Header Breakout Board'*.

#### **Mount Controller**

A metal bracket for mounting against a wall is available upon request.

#### **Remote Control Over Local Network**

Free apps are provided to allow remote control over a local area network when running in stand alone mode. Connect the controller to a Wifi network. The apps will find all compatible devices on the network using multicast / broadcast messages. Use *Hardware Manager* to configure the network settings for your controller.

**Arcolis Remote -** A simple interface provides the easiest way to control your device (iOS / Android)

**Arcolis Remote Pro** Create a customized remote controller with buttons, faders and color control (iOS / Android)

#### **UDP Network Triggering**

Refer to User Manuals > Siudi11 Dina1 & 2 Remote Control document at nicolaudie.com/download.htm

#### **SUT Licence Upgrades**

Extra hardware features (e.g. extra DMX512 universes) and software compatibility can be unlocked at : store.nicolaudie.com/my\_interfaces

- Click *+ Register a new Interface* and download the SUT driver software. Follow the on-screen prompts.

- Once registered, select your interface on the left. You can buy new features and software compatibility, change the device name or transfer the device to a new owner. 30 day software trials available.

Any licence changes will be *automatically* synchronised the next time you connect your interface to almost any Nicolaudie Group software while connected to the internet.

Note: The Artnet upgrade allows live output from software only (Daslight, Sunlite etc). The SIUDI-11A cannot output Artnet when operating in Standalone mode.

#### **Display Messages**

000 022 at startup -> means serial number 1 000 022 A01 to E99 -> Stand Alone OK (Zone A-E + Scene No. displayed) USB/Eth PC -> connected to a Windows software (live mode) USB/Eth nAC -> connected to a MacOS software (live mode) USB/Eth LI -> connected to a Linux software (live mode) USB/Eth APP -> connected to another OS app (live mode) See Trouble Shooting section for other messages.

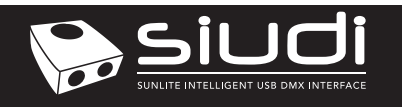

# **Troubleshooting**

#### **The controller is not detected by the computer**

- Be sure that the latest software version is installed from our website
- Connect by USB and open the Hardware Manager (found in the software directory). If it is detected here, try to update the firmware. If it is not detected, try the method below.
- Bootloader Mode

Sometimes the firmware update may fail and the device may not be recognised by the computer. Starting the controller in 'Bootloader' mode forces to the controller to start at a lower level and in some cases allows the controller to be detected and the firmware to be written. To force a firmware update in Bootloader Mode :

- 1. Power off your interface
- 2. Start HardwareManager on your computer

3. Activate Bootloader by holding down the 3 buttons under the screen (A-B-C, <, >) while connecting power. If successful, your interface will appear in HardwareManager with the suffix \_BL. 4. Update your firmware

#### **'8.8.8.' is flashing on the display**

The controller is in bootloader mode. This is a special 'startup mode' which is run before the main firmware loads. Try re-writing the firmware with the latest hardware manager available from the downloads section of our website.

#### **The lights are not responding**

- Check the DMX +, and GND are connected correctly
- Check that the driver or lighting fixture is in DMX mode
- Be sure that the DMX address has been set correctly
- Check there are no more than 32 devices in the chain
- Check that the red DMX LED is flickering. There's one by each XLR
- Connect with the computer and open Hardware Manager (found in the software directory). Open the DMX Input/Output tab and move the faders. If your fixtures respond here, it is possibly a problem with the show file

#### **What do the LED's on the controller signify?**

- Yellow : The device is receiving power
- Red : Flickering indicates DMX activity
- Green : USB activity

#### **Displayed error messages**

You may see one of the following messages on the LCD display

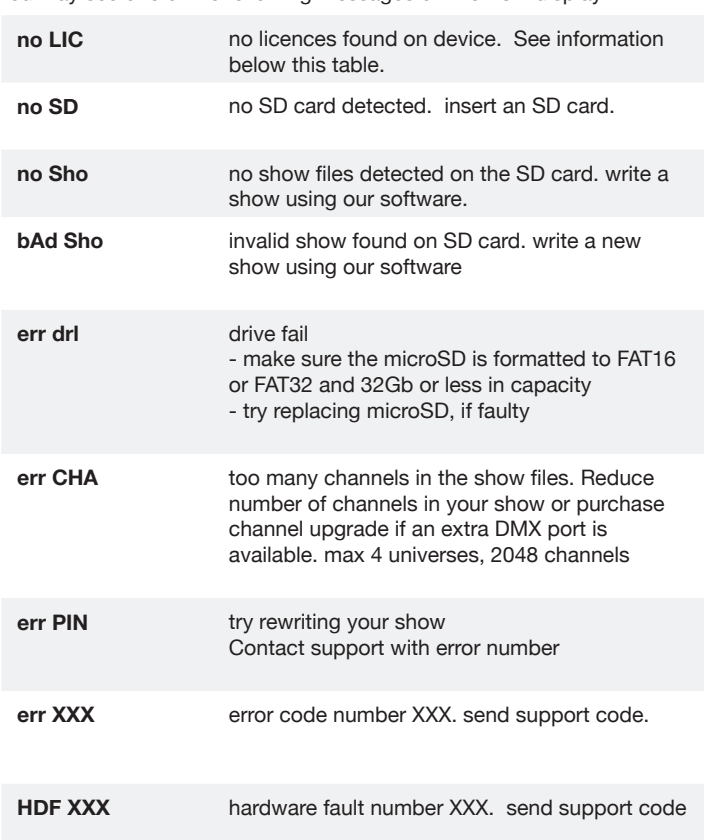

#### **no LIC**

This message means no licences found on device. The devices should come pre-registered with licences installed. If you see this message try : - connecting your device to a computer with an internet connection

- open latest version of HardwareManager from our website

- select the controller on the left

If this does not solve it, try completely disabling your firewall or create a rule which allows our software to communicate through your firewall, then repeat the steps above. If this does not solve it, contact surport with your device serial number. The serial number is displayed when it first powers on; see display messages on page 3.